#### **FEES APPLICABLE ON INTERNET & MOBILE BANKING**

The following bank fees are applicable when using Internet and Mobile Banking services.

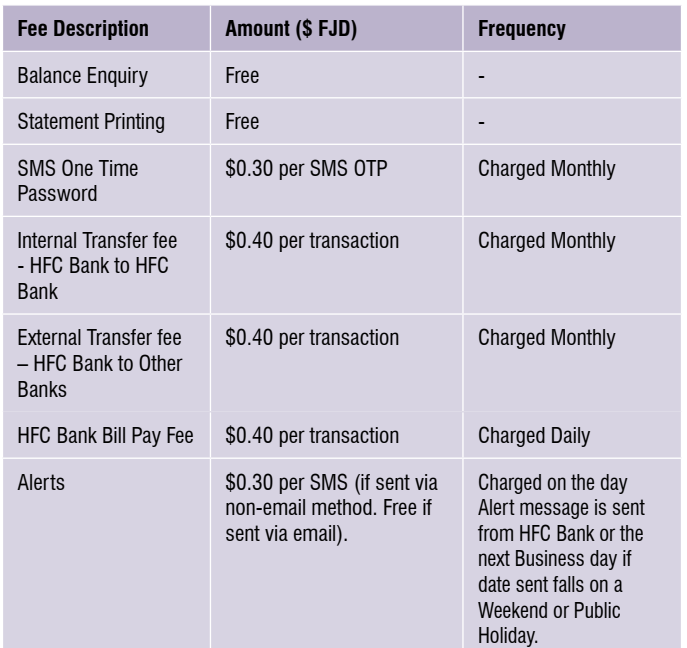

# **BANK STATE BRANCH (BSB) INFORMATION**

When transferring funds to other banks, a BSB Number will be required.

### Following is a list of Other Banks' BSB numbers:

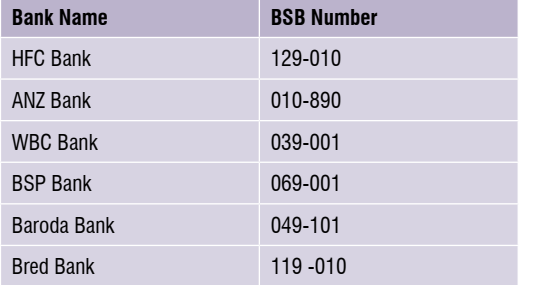

# **CALL CENTRE CONTACT DETAIL**

## **Email customercare@hfc.com.fj**

- Contact Centre number 132001.
- Telephone number within Fiji is 3316555 or 5500 (for mobile users).
- For Overseas users please dial  $(+679)$  3316555
- Call Centre Business Hours: 8.00am to 5.00pm Monday to Friday (except on gazetted Public Holidays).
- To disable Internet Banking after hours, call 9991837.

# **IMPORTANT NOTES:**

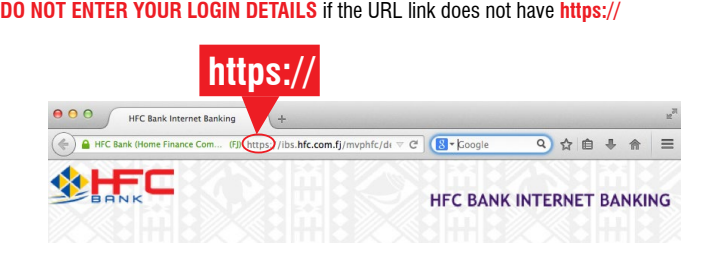

- malware protection. If not, it may hinder the performance and access to the • Ensure your computer is up-to-date with the current versions of anti-virus and Internet Banking website and other security risks.
- **INTERNATIONAL SERVICES** If using Internet Banking at your workplace, please ensure internal network settings are not blocking access to the HFC Bank IB website. Please consult your IT administrator.

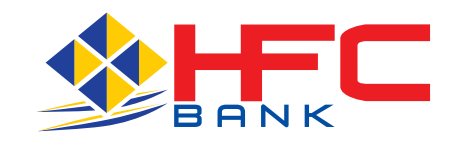

**HEAD OFFICE** HFC Centre 371 Victoria Parade, Suva PO Box 161, Suva Phone: 3316555 Fax: 3304171 Mobile short code: 5500

Ground Floor, HFC Centre 371 Victoria Parade, Suva PO Box 161, Suva Phone: 3316555 Fax: 3316377 Mobile short code: 5500

**SUVA**

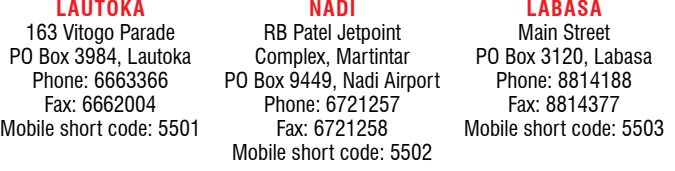

#### **NAKASI**

Rups Mega Complex, Nakasi PO Box 8207, Nakasi Phone: 3410055 Fax: 3410056 Mobile short code: 5504

**GANILAU HOUSE** Ganilau Building, Scott Street, Suva PO Box 161, Suva Phone: 3316246 Fax: 3304612 Mobile short code: 5515

This product brochure must be read in conjunction with HFC Bank's Disclosure of Fees and Charges Brochures for other applicable fees. The fees, charges and interest rates are subject to change. In such cases, 30 days prior notice would be given for any changes. For general terms and conditions, please consult a HFC Bank Business/Personal Finance Executive.

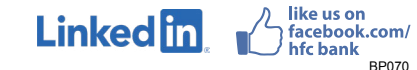

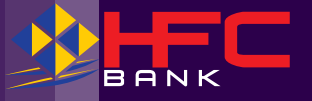

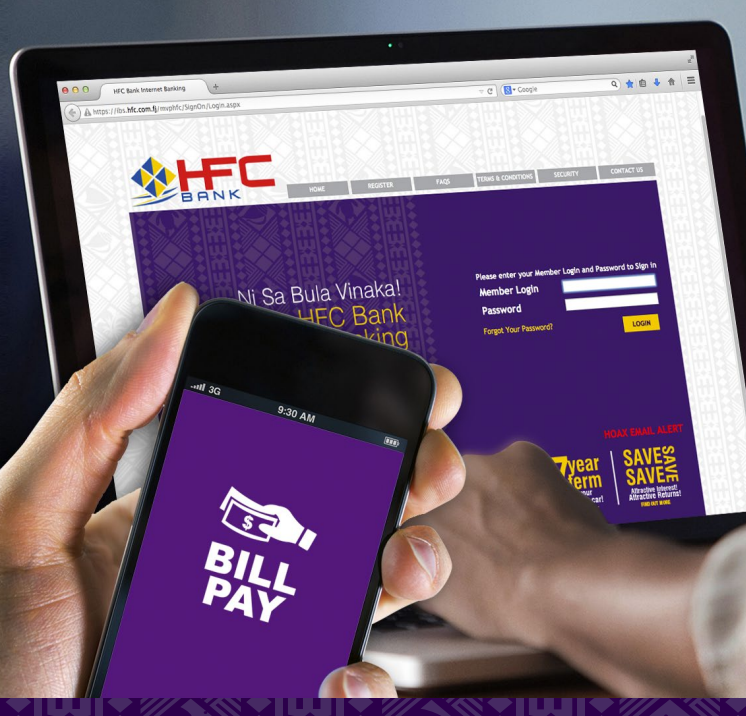

# **Bill Payment Customer Guide**

Effective May 2022

# **How to access Internet Banking**

#### Log on to HFC Bank website **www.hfc.com.fj:**

#### **A** https://ibs.hfc.com.fi/myphfc/default.aspx

- 1. The green bar appearing on the login page will confirm that you have logged onto a genuine, secure website.
- 2. Enter Member Login code.
- 3. Enter Password.
	- i) For existing customers, proceed to STEP 4
	- ii) For new customers, when prompted, change password (choose a new, strong alpha-numeric password which can consist of 8 to 16 characters, a mixture of upper or lower case with at least one number, and special characters with the exception of percentage button (%).
	- iii) Read and accept Terms & Conditions. (Note that Internet Banking Terms & Conditions can be accessed on our website).
- 4. You may change your password at any time by selecting 'My Preference' menu from internet banking.
- 5. Go to the Accounts or Payments Menu tab and select HFC Bank Bill Pay option.
- 6. Select your HFC Bank account number from the drop down list to pay the Bill.
- 7. In the Biller detail section, select 'Pay New Biller' if you are paying a Biller for the first time. Enter the first 3 letters of the Biller name in the 'Search for a Biller' box e.g. enter W-A-T if paying Water Authority of Fiji for the first time. Click on search icon. Immediately Biller code for Water Authority will appear. Thereafter you will be able to view Water Authority details in your drop-down list of Billers under HFC Bank Bill Payment. The same process will apply for each new Biller you will pay for the first time.
- 8. Enter your Customer Reference Number (CRN) provided by the Biller in the box labelled 'Reference'. (This number should appear on your Statement Bill from the Biller) Please note in the field for "Length of CRN" has a maximum character limit of 20 characters. You are required to enter your CRN as per your Statement Bill from the Biller.
- 9. Please ensure to enter the correct reference number to avoid disputes regarding non-payment of bills and possible dis-connection of service.
- 10. (Optional) Customer to create a nickname for selected Bill, same to be entered in 'Nickname for future reference' field.
- 11. Enter the amount for payment.
- 12. Confirm the date you want the HFC Bank Bill Pay to be processed on i.e. you can select the option to pay 'Now' or you can schedule the payment to be processed at a future date; however the date you select must be within the next sixty (60) days.
- 13. Please check that all the details of your payment transaction is correct
- 14. Submit and confirm the HFC Bank Bill Pay.
- 15. Record or print the confirmation receipt number for future reference.
- 16. Please note that all your HFC Bank Bill Pay requests can be saved under 'HFC Bank Bill Pay Address Book' option in the Payments Menu.
- 17. Once the payment transaction is successful, your HFC Bank Account is debited immediately and the account balance is updated accordingly. The Biller Merchant's HFC Bank Account is credited immediately with your payment.
- 18. For your next payment, you can access your HFC Bank Bill Pay Address Book and select the Biller for payment. The amount of payment can be changed if all other details of the Biller Merchant and the Customer Reference Number remains the same.

# **How to access and make HFC Bank bill payments using mobile banking application**

- 1. Enter Member Login code.
- 2. Enter Password.
	- i) For existing customers, proceed to STFP 3
	- ii) For new customers, when prompted, change password (choose a new, strong alpha-numeric password which can consist of 8 to 16 characters. a mixture of upper or lower case with at least one number, and special characters with the
	- exception of percentage button (%).<br>iii) Read and accept Terms iii) Read and accept Terms & Conditions. (Internet Banking Terms & Conditions can be accessed on www.hfc.com.fj).
- 3. Select Bill Payment Icon.<br>4. Select your HFC Bank a
- Select your HFC Bank account number from the drop down list to pay the Bill.
- 5. Select a Bill there will be a pop-up window and select either "Pay New" for first time when paying a Bill or use existing Billers already set up in your list. **(Please refer to the Table on right for the List of Biller Names and Codes.)**
- 6. For "Pay New" Bill, a pop-up window will be displayed with the list of Billers and their respective Biller Code.
- 7. Take note of the Biller Code and enter in the Biller Code in respective Biller data field.
- 8. Enter your CRN provided by the Biller in the box labelled 'Reference' and Click on "Next" (This number should appear on your Statement Bill from the Biller). Please note in the field for "Length of CRN" has a maximum character limit of 20 characters. You are required to enter your CRN as per your Statement Bill from the Biller.
- 9. Please ensure to enter the correct reference number to avoid disputes regarding non-payment of bills and possible dis-connection of service.
- 10. (Optional) Customer to create a nickname for selected Bill, same to be entered in 'Nickname for future reference' field.
- 11. Enter the amount for payment.
- 12. Confirm the date you want the HFC Bank Bill Pay to be processed on i.e. you can select the option to pay 'Now' or you can schedule the payment to be processed at a future date; however the date you select must be within the next sixty (60) days.
- 13. Please check that all the details of your payment transaction is correct
- 14. Submit and confirm the HFC Bank Bill Pay.
- 15. Record the confirmation receipt number for future reference.
- 16. Please note that all your HFC Bank Bill Pay requests can be saved under 'Payments Menu' option in the HFC Bank Bill Pay Address Book.
- 17. Once the payment transaction is successful, your HFC Bank Account is debited immediately and the account balance is updated accordingly. The Biller Merchant's HFC Bank Account is credited immediately with your payment.
- 18. For your next payment, you can access your HFC

Bank Bill Pay Address Book and select the Biller for payment. The amount of payment can be changed if all other details of the Biller Merchant and the Customer Reference Number (CRN) remains the same.

All Customer Complaints will be lodged with our Customer Advocate following the existing Customer Complaint Process.

For HFC Bank Bill Pay Terms and Conditions, please refer to our Internet Banking Terms and Conditions which can be accessed on our HFC Bank Website.

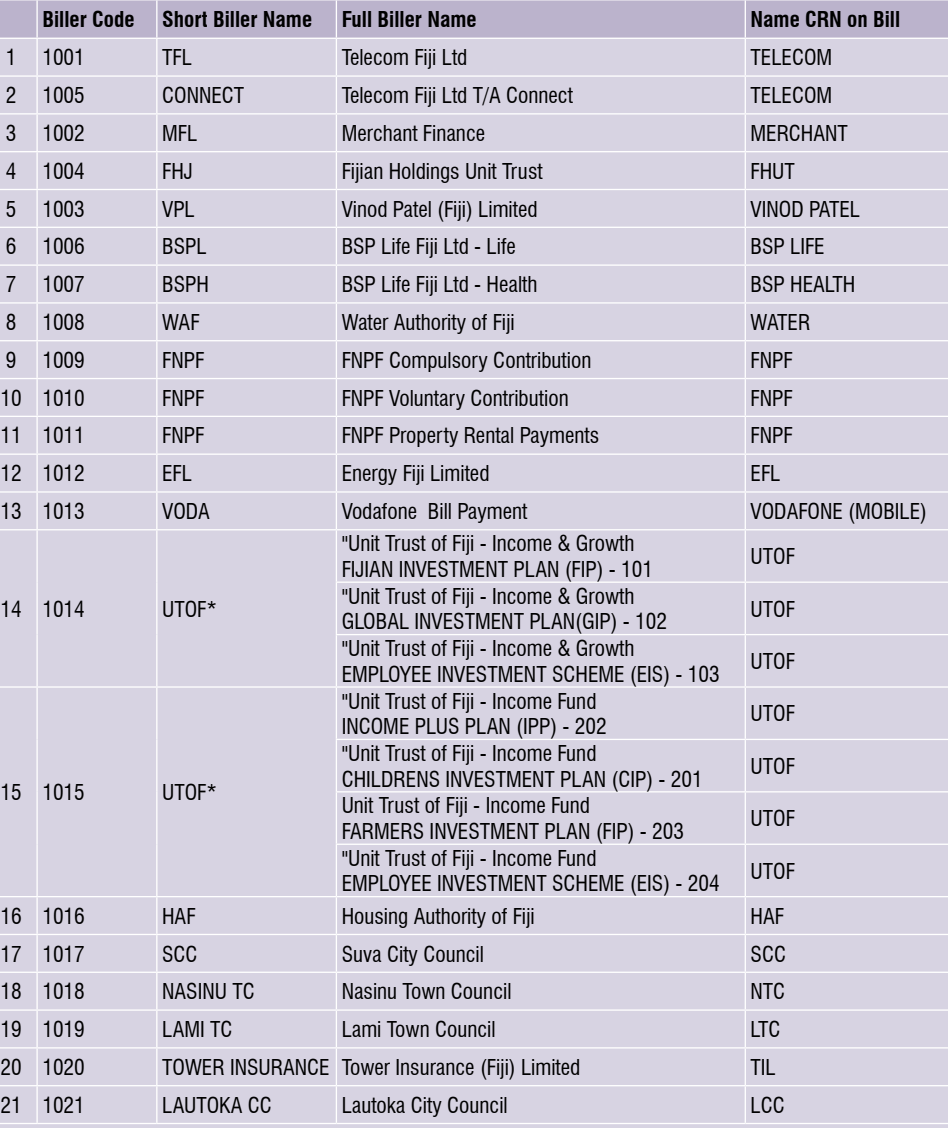

\* Customers paying UTOF only – Maximum of 9 Characters: NNNAAANNN

Disclaimer Statement: Please note it is your responsibility to make your payments in time and HFC Bank indemnifies itself from any cases of incorrect customer input of Biller Reference numbers, overdue payment dates, payment amounts and scheduled periodical payments.